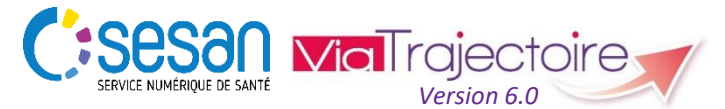

Support ViaTrajectoire : *[viatrajectoire@sesan.fr](mailto:viatrajectoire@sesan.fr)*

## **TRIPTYQUE PRESCRIPTEUR**

#### *CONDITIONS PREALABLES :*

- *Disposer d'un navigateur Internet Explorer 11, Mozilla Firefox 40, Google Chrome 40, Safari 8.0 (versions antérieures non compatibles)*
- *Se munir de son identifiant et mot de passe*
- *Se connecter sur [www.viatrajectoire.fr](http://www.viatrajectoire.fr/) ou se connecter via le portail ENRS [https://pro.sante-idf.fr](https://pro.sante-idf.fr/)*

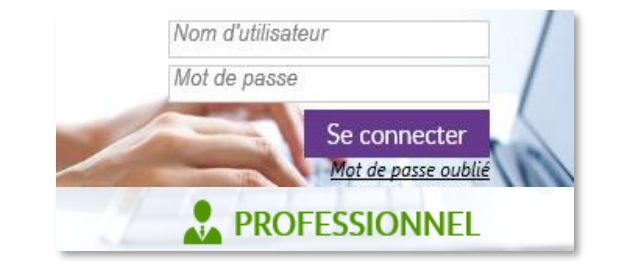

## **Créer une demande d'admission**

Menu SANITAIRE . choisir Créer un dossier

#### Création d'un dossier sanitaire

- → Utilisez la liste déroulante pour sélectionner votre établissement, puis renseignez l'unité.
- → Complétez l'identité du patient (les champs marqués \* sont obligatoires) puis cliquez sur **. 24 Créer le dossier**

# **Compléter une demande d'admission**

 $\rightarrow$  Complétez les rubriques avec toutes les informations utiles à la prise en charge (les champs marqués \* sont obligatoires). Sélectionnez l'onglet souhaité parmi :

valider.

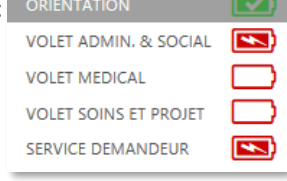

indique qu'aucune information n'est renseignée sur ce volet, indique que le volet reste à compléter et/ou

 $\rightarrow$  Cliquez sur  $\rightarrow$  Valider avant de passer à un autre volet.

. La demande peut être envoyée lorsque tous les volets sont marqués par : vi

*NB : Les informations et la demande sont modifiables à toutes étapes du processus, y compris après l'envoi.*

#### **Présentation de l'orientation calculée**

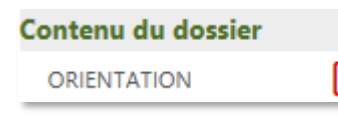

Rendez-vous dans le volet « Orientation » pour sélectionner une pathologie.

## Sélectionner une pathologie

 $\rightarrow$  Cliquez sur les champs pour passer automatiquement aux renseignements suivants (Public > Pathologie principale\* > Sous-famille > Détail).

ł

 $\rightarrow$  Sélectionnez parmi les propositions des trois volets demandés celles qui correspondent le mieux à la condition de votre patient :

- Objectif de prise en charge,
- Conditions liées au patient,

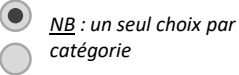

• Environnement du patient.

Orientation calculée ViaTrajectoire identifie grâce à ces informations un mode de prise en charge (HC, HDJ, …) et une catégorie d'unité (SSR, HAD…).

Enfin, vous pouvez **Enregistrer** puis compléter la demande (*cf. Compléter une demande d'admission*) maintenant ou plus tard.

*\*requérant la prise en charge*

→ Cliquez sur Q Rechercher des unités puis sélectionnez celles auxquelles vous souhaitez envoyer la demande.

Si vous voulez envoyer la demande à une unité qui n'apparaît pas dans la liste, cliquez sur Rechercher par mots-clés Confirmez votre sélection puis envoyez la demande aux unités de votre choix en cliquant sur **Envoyer la demande** 

## **Suivre les demandes de l'unité**

Menu SANITAIRE , choisir TDB Prescripteur

L'onglet Demandes en cours affiche les demandes pour les patients actuellement présents dans l'unité.

L'onglet Anticipées affiche les demandes pour les patients qui ne sont pas encore hospitalisés (hospitalisation programmée).

L'onglet Patients sortis affiche les demandes pour les patients admis dans les unités receveuses et dont le dossier est en attente d'archivage (automatique sous 10 jours).

L'onglet Archivées | affiche les anciennes demandes. Vous pouvez retrouver le dossier du patient déjà connu du service afin de générer automatiquement ses informations pour une nouvelle demande.

 Visualisez les informations qu'il reste à compléter grâce à la barre de suivi Adm. Méd. Soi.

L'icône vous permet d'accéder à la liste des établissements au sein desquels la demande a été envoyée.

Les icônes suivantes indiquent le statut de la demande :

- En cours de rédaction (non envoyée) 讍
	- Demande lue, en attente de réponse
	- Accord de principe d'au moins une unité receveuse
- .c Acceptée par au moins une unité receveuse
	- Accord d'une unité receveuse confirmée par le prescripteur
- a Co Refusée par l'unité receveuse contactée
- Dossier d'admission finalisé

ń

- **MS** Existence d'une demande d'hébergement en EHPAD ou USLD
- $\rightarrow$  Pour ouvrir une demande : cliquer sur la ligne du dossier.

**Envoyer une demande d'admission**

Dans Suivi du dossier, Sélectionnez ENVOIS ET REPONSES.

## **Confirmer la proposition d'accueil d'une unité receveuse**

*NB : Si la réponse d'une unité, qui accepte d'accueillir votre patient à une date donnée, vous convient, vous devez confirmer son accord.* 

Accédez à la demande en ouvrant l'onglet ENVOIS ET REPONSES

Cliquez sur l'unité receveuse dont vous voulez confirmer la proposition et sélectionnez confirmer la demande

Lors de la confirmation, les demandes envoyées à d'autres unités, seront annulées automatiquement.

Si l'unité a donné un accord de principe ( ) il faudra attendre qu'elle transforme cet accord de principe en une proposition d'admission ( ) que vous devrez confirmer.

Pour dialoguer avec l'unité, cliquez sur **M** Voir la messagerie

# **Finaliser la demande d'admission**

Une fois la date d'admission réelle saisie, il faut finaliser le dossier du patient. Pour cela, cliquez sur le bouton Confirmer la demande en face de l'unité concernée.

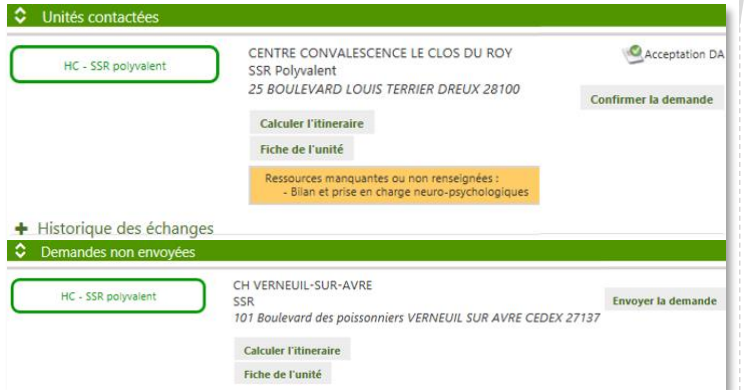

- $\rightarrow$  La demande change alors de statut dans le tableau de bord, représenté par **199**.
- Le service receveur devra ensuite attester de l'arrivée du patient pour finaliser le dossier **.**

*NB : Les demandes non finalisées ne sont pas prises en compte dans les données d'observatoire de votre établissement ou de votre unité*

# **Annuler une demande d'admission**

Accédez à la demande depuis le tableau de bord puis dans ENVOIS ET REPONSES | cliquez sur **Annuler la demande** | dans l'unité concernée.

*NB : L'annulation de la demande dans une unité n'entraîne pas l'annulation dans toutes les autres unités auxquelles vous avez envoyé la demande. Vous pouvez également la renvoyer.*

# **Consulter une demande archivée**

Depuis l'onglet Archivées du tableau de bord, utilisez le moteur de recherche.

 $\rightarrow$  Il sera prochainement possible d'utiliser une demande archivée pour créer une nouvelle demande.

→ Les données administratives et les antécédents seront récupérés.

# **Autres fonctionnalités**

## **Consulter l'annuaire des structures**

Menu ANNUAIRES choisir Etablissements sanitaires

> Lancez la recherche par Mots clés | Localisation | Offre de soins

ou encore Caractéristiques administratives

## **Initialiser la demande grâce aux favoris**

Lors de l'orientation d'un patient, sélectionnez une pathologie au moyen des trois indicateurs puis

Enregistrer la pathologie sélectionnée dans mes favoris

Indiquez un nom pour votre sélection puis validez.

→ Lors des futures orientations, sélectionnez la pathologie dans vos favoris.

## **Agir sur une demande**

Plusieurs actions sont possibles sur la demande une fois que vous l'avez sélectionnée. Rendez vous dans **Actions sur le dossier** 

Vous pouvez alors :

## • **Créer une demande d'hébergement EHPAD / USLD (MS)**

Si votre profil vous le permet, vous pouvez créer, en parallèle d'une recherche d'unité sanitaire, une demande de recherche d'établissement médicosocial  $\rightarrow$  Cliquez sur **qa** Créer GA . Les informations sont retranscrites dans le dossier médicosocial (module Grand-Âge).

## • **Solliciter l'avis d'un expert**

Vous pouvez contacter un groupe d'expert ou un réseau pour préciser davantage les informations dans la demande cliquez sur **.** Expertise

L'acteur sélectionné recevra une notification et se rendra dans le TDB Expertise

### • **Transférer la responsabilité du dossier à une autre unité ou un autre établissement**

Vous pouvez transférer la responsabilité du dossier au prescripteur d'un autre service dans le cadre du parcours de votre patient. Cliquez sur **...** Transfert Patient .

## **Utiliser le Bloc-notes en interne**

A tout moment, un bloc-notes est disponible depuis le tableau de bord ou le dossier du patient pour recueillir les messages internes de l'unité prescriptrice.

Saisissez le texte puis Enregistrer

# **Gérer son compte ViaTrajectoire**

Menu ADMINISTRATION choisir Mon compte **Changer votre mot de passe** dans puis **8 Annuler** ou **. Enregistrer** 

**Choisir d'être averti par courriel** des réponses des unités receveuses aux demandes de votre unité dans Mes habilitations puis cochez ou décochez :  $\Box \Box$ 

*NB : Vous pouvez modifier toutes les informations vous concernant, à l'exception de votre nom d'utilisateur.*